How To Add Get-It Point

# Campus Town Dollars

&

# THE COLLEGE OF NEW JERSEY THE OFFICE OF STUDENT ACCOUNTS

通用座里

# What are Get-It Points?

- Get It points act as a debit-based form of payment within your TCNJ ID card. They can NOT withdraw from this card.
- Students or parents can add currency which translates into Get It points.
- Get It points are accepted at on campus dining locations (NOT Campus Town), TCNJ Barnes and Noble Bookstore, and for library printing.
- Your TCNJ meal plan is separate from your Get It points.

For additional information on how the meal plan operates please visit http://housing.tcnj.edu

# What are Campus Town Dollars?

- Campus Town Dollars is a program that provides TCNJ diners with more flexibility, allowing meal plan holders to purchase food from Campus Town establishments.
- Every meal plan includes \$100 in Campus Town Dollars. This is a seperate charge from the indicated meal plan.
- Students can elect to add more Campus Town Dollars wallet via the online portal powered by Transact: https://tcnj[sp.transactcampus.com/CTDollars/AnonymousHome.aspx](https://tcnj-sp.transactcampus.com/CTDollars/AnonymousHome.aspx)

\*IMPORTANT NOTE: Campus Town Dollars is not affiliated with Sodexo, please contact Housing directly for information or questions at [housing@tcnj.edu](mailto:housing@tcnj.edu)

# How to add Get It points

• Navigate to the Transact Get-It point portal through this link: <https://tcnj-sp.transactcampus.com/GetIT/AnonymousHome.aspx>

Once logged in with your TCNJ email and password, you will be directed to the home page.

On the home page you will be able to see the balances of your meal plan as well as your GetIT balance (circled in red).

Click the "+add money" highlighted in blue

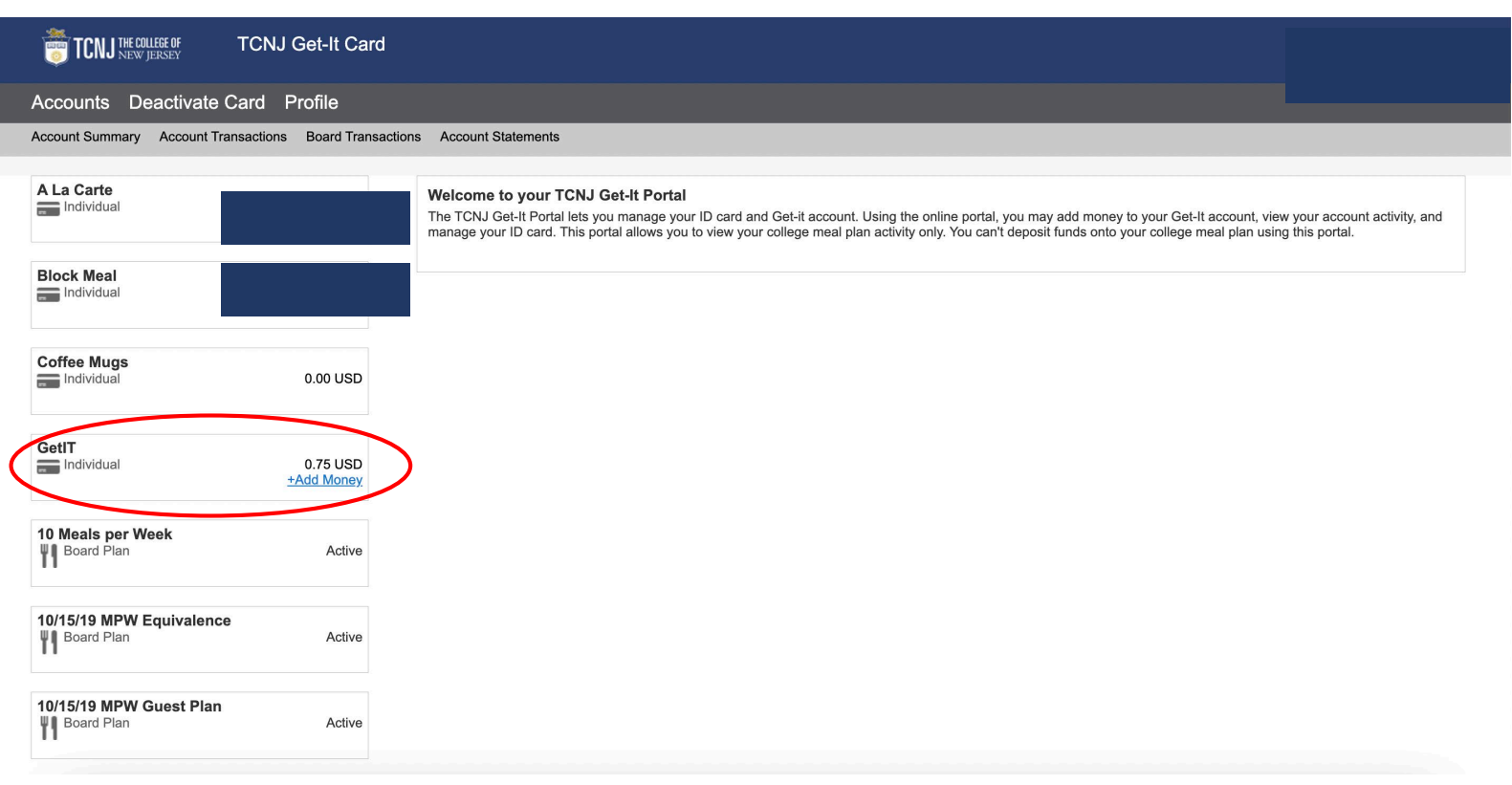

Follow the directions listed based on what type of deposit you would like to make.

Click "Next" and you will be prompted to enter your debit/credit card info.

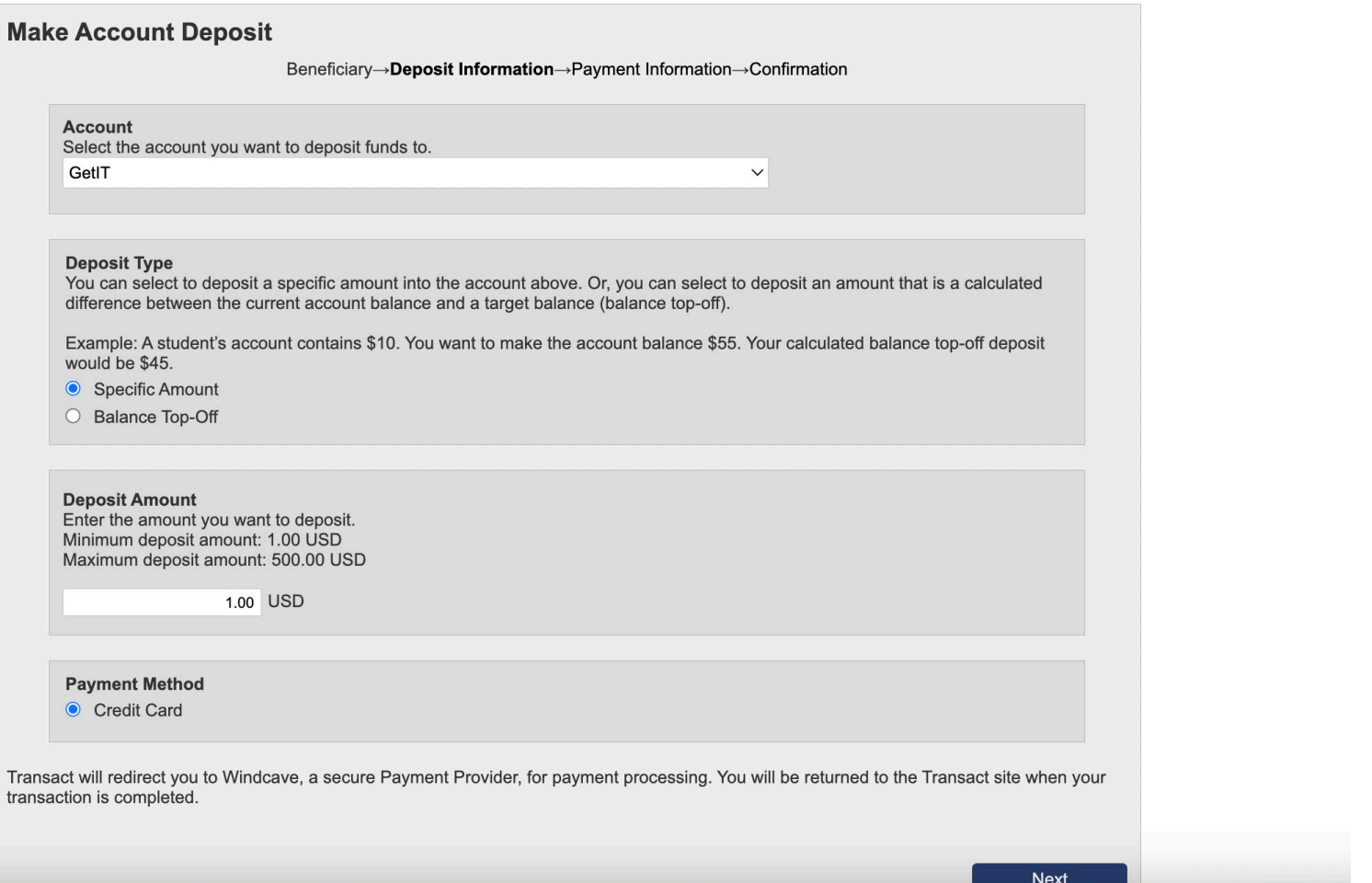

## How to add Campus Town Dollars

• Navigate to the Transact Campus Town Dollars portal through this link: <https://tcnj-sp.transactcampus.com/CTDollars/AnonymousHome.aspx>

Once logged in with your TCNJ email and password, you will be directed to the home page.

On the home page you will be able to see the balances of your meal plan as well as your Campus Town Dollars balance (circled in red).

Click the "+add money" highlighted in blue

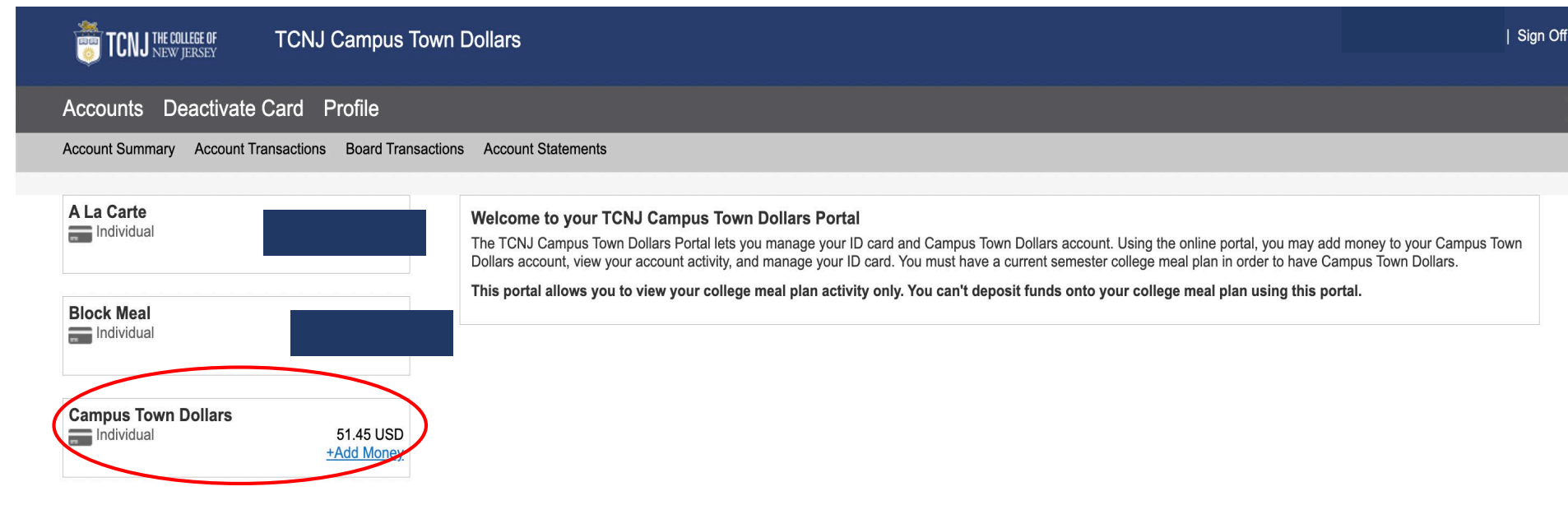

Follow the directions listed based on what type of deposit you would like to make.

Click "Next" and you will be prompted to enter your debit/credit card info.

### **Make Account Deposit**

Beneficiary→Deposit Information→Payment Information→Confirmation

#### **Account**

Select the account you want to deposit funds to.

**Campus Town Dollars** 

 $\checkmark$ 

### **Deposit Type**

You can select to deposit a specific amount into the account above. Or, you can select to deposit an amount that is a calculated difference between the current account balance and a target balance (balance top-off).

Example: A student's account contains \$10. You want to make the account balance \$55. Your calculated balance top-off deposit would be \$45.

● Specific Amount

○ Balance Top-Off

### **Deposit Amount**

Enter the amount you want to deposit. Minimum deposit amount: 1.00 USD Maximum deposit amount: 1,000.00 USD

1.00 USD

### **Payment Method**

● Credit Card

Transact will redirect you to Windcave, a secure Payment Provider, for payment processing. You will be returned to the Transact site when your transaction is completed.